### PC-NJ70A 用 SHARP 液晶パッドアプリケーション アップデート手順

本アップデート手順には、以下のアップデートが含まれています。 手順に従って実施してください。 尚、『「SHARP Fn キードライバ」1.0.2.11 へのアップデート』は、『「SHARP 液晶パッドアプリケーション」1.0.19 へのアッ プデート』を適用していない場合に、併せてアップデートする必要があります。

- 「SHARP 液晶パッドアプリケーション」1.0.23 へのアップデート
- 「SHARP 液晶パッドファームウェア」1.141 へのアップデート
- 「SHARP Fn キードライバ」1.0.2.11 へのアップデート

#### 【注意】

「管理者(Administrator)」の権限を持つユーザーアカウントでWindows にログオンしてください。 また他のユーザーアカウントはログオンしていない状態にしてください。 ※以下の手順内の画像では、ログオンしているユーザーアカウント名が表示される箇所は"xxxxxx"と表示されています。

#### 現在のバージョン確認方法

以下の手順に従ってバージョンをご確認ください。

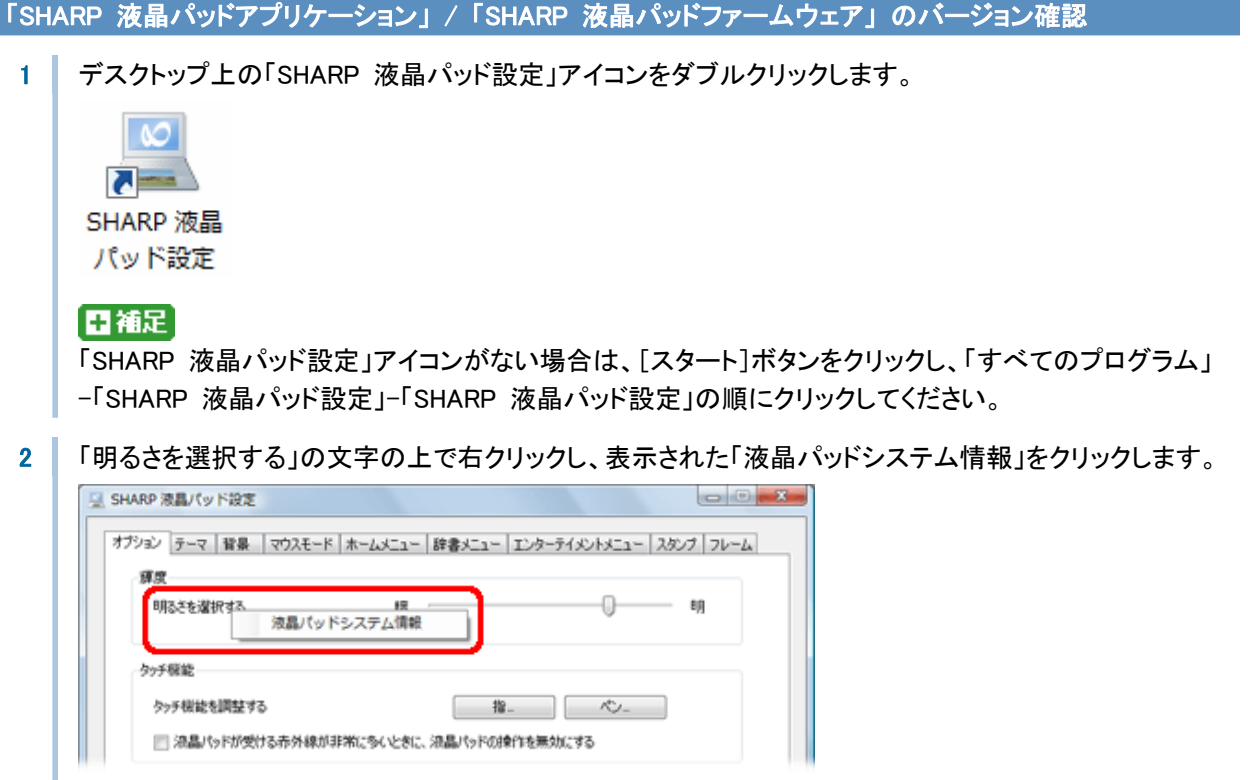

- 3 |「システムバージョン」の右側に表示された数字が「SHARP 液晶パッドファームウェア」のバージョン番 号で、「アプリケーションバージョン」の右側に表示された数字が「SHARP 液晶パッドアプリケーション」 のバージョン番号です。 それぞれ以下のバージョンになっていれば、アップデートの必要はありません。 ・システムバージョン :1.141(1.141-1140-1140-1130) ・アプリケーションバージョン:1.0.23 SHARP 液晶パッドシステム情報  $-x$ システム パージョン: XXXX  $(x.xxx-xxxx-xxxx)$ アプリケーション バージョン: x.x.xx  $OK$
- 4 √ バージョンを確認したら、[OK]をクリックして「SHARP 液晶パッドシステム情報」画面を閉じます。

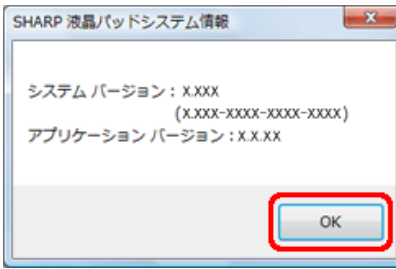

5 画面右上の[×]をクリックして「SHARP 液晶パッド設定」画面を閉じます。

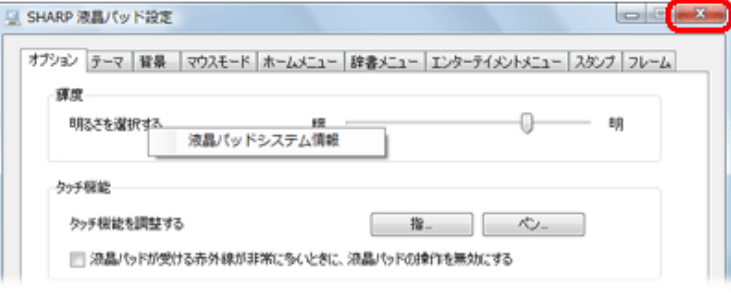

#### 「SHARP Fn キードライバ」のバージョン確認

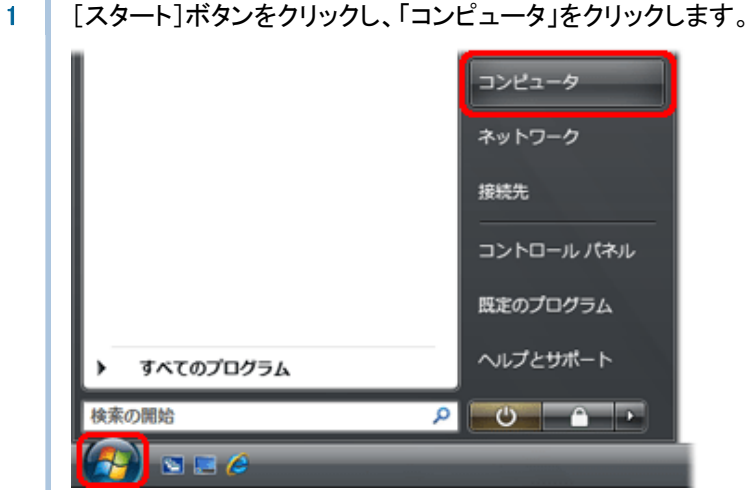

2 | 「MEB\_V7710T(C:)」(Cドライブ)-「Program Files」-「SHARP」-「MobileSwitch」の順にクリックしま

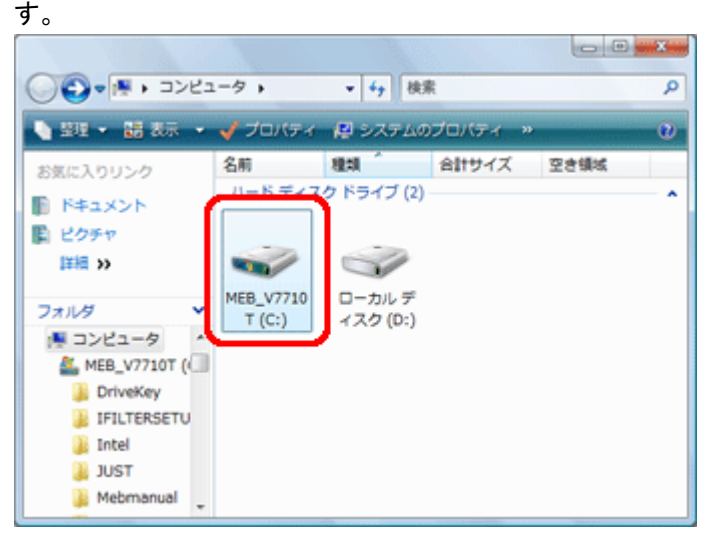

「MobileSwitch」フォルダの内容が表示されます。

3 KMobileSwitch.exe」ファイルを右クリックし、「プロパティ」をクリックします。

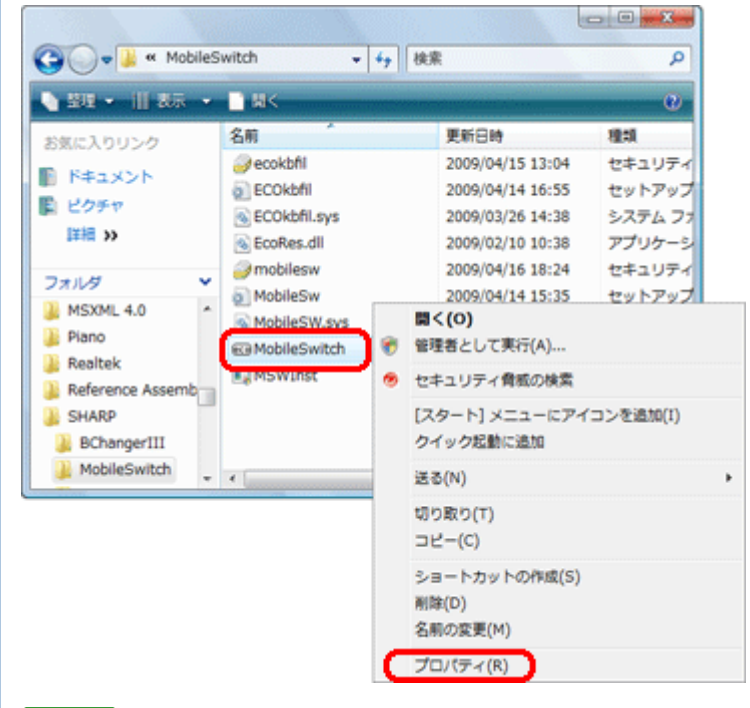

# 日補足

お使いのパソコンの設定によって、ファイルの拡張子(.exe)は表示されない場合があります。

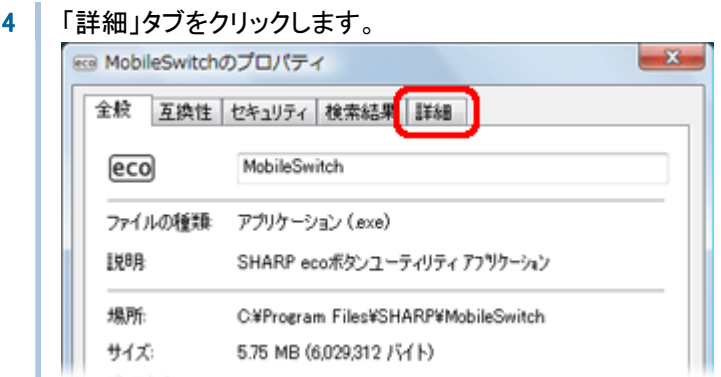

5 「製品バージョン」の右側に表示された数字を確認します。これがバージョン番号です。 以下のバージョンになっていれば、アップデートの必要はありません。

・1.0.2.11

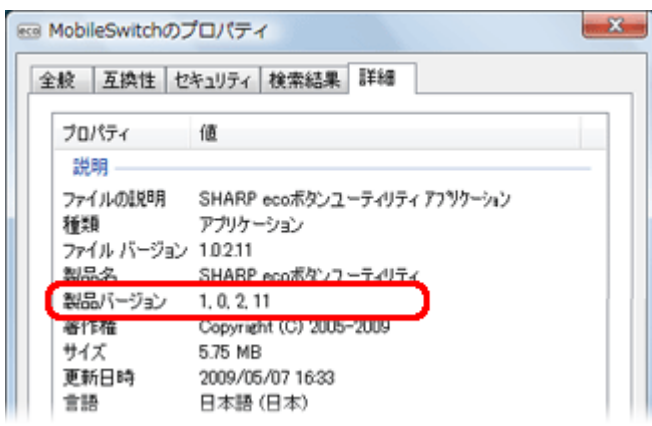

6 バージョンを確認したら、[OK]をクリックして「MobileSwitch のプロパティ」画面を閉じます。

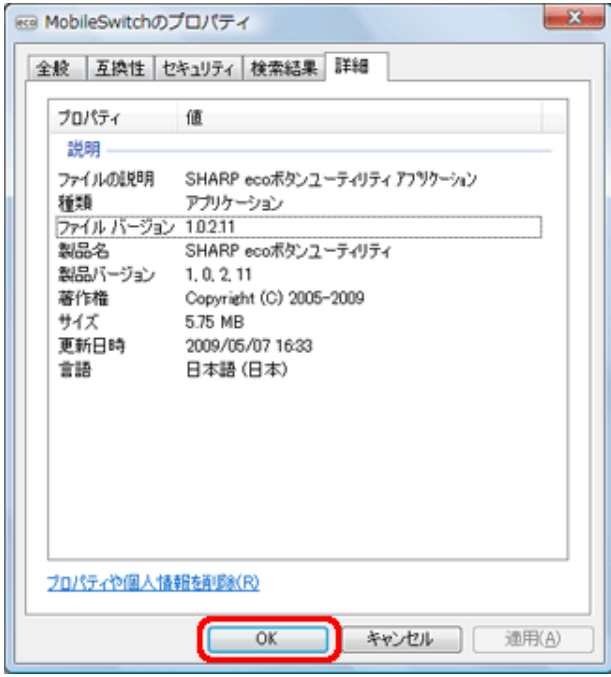

7 | 画面右上の[×]をクリックして、「MobileSwitch」フォルダの内容が表示された画面を閉じます。

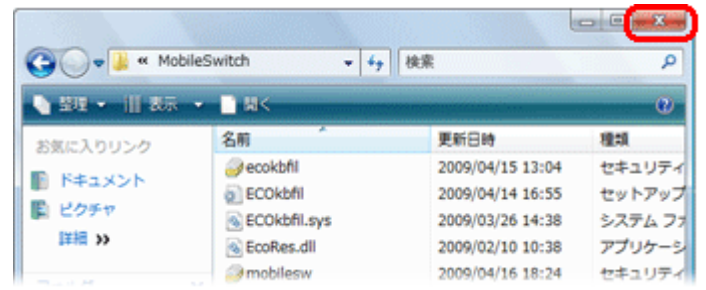

アップデートに必要なアップデートファイルを、以下の手順に従ってダウンロードしてください。 「SHARP 液晶パッドアプリケーション」1.0.23 および「SHARP 液晶パッドファームウェア」1.141 のダウンロード 1 以下のダウンロードページにアクセスします。 http://www.sharp.co.jp/support/mebius/spec/download/pc\_nj70a/sw01.html (「セキュリティの警告」画面が表示された場合は[許可]をクリックしてください。) ダウンロードファイル :LcdPad11411023.exe (実行形式ファイル/34.621KB) 2 使用許諾について表示されますので、内容を確認し[同意する]をクリックします。 Ⅰ使用許諾 このソフトウェアのご使用に当たっては、以下の内容にご了承の上、ご利用ください。 ■ 輪虫制限 ■ 本ソフトウェア(その技術データを含む)は、外国為替および外国貿易法、U.S. Export Administration Regulationsを含む日本およびアメリカ合衆国の輸出管理に関する法令に 金 イベッシュのファ、でいこの「ここをともに、本ソフトウェアの輸出、再輸出または、観点、すべての当該法令を遵守するとともに、本ソフトウェアの輸出、再輸出または輸入に際しては、関係するライセンスを取得する必要があることにご同意いただきます。本ソフ<br>「に際しては、関係するライセンスを取得する必要があることにご同意いただきます。本ソフ<br>他米国が輸出制限措置を請じている国もしくはその国民・居住者においてダウンロード し、またはこれらの国もしくはその国民・居住者に向けて輸出もしくは再輸出することはで きません。また、本ソフトウェアは、日本、米国その他の国の政府が公表する輸出禁止リ ストに掲載されている者に対して輸出もしくは再輸出することはできません。 同意する 同意しない 3 「ファイルのダウンロード」画面で[保存]をクリックします。 ファイルのダウンロード - セキュリティの警告  $-8$ このファイルを実行または保存しますか? 名前: LcdPad11411023.exe 置き 種類 アプリケーション, 33.8 MB 発信元: support.sharp.co.jp **実行(R)** 保存(S) キャンセル インターネットのファイルは役に立ちますが、このファイルの種類はコンピュータに問題<br>を起こす可能性があります。発信元が信頼できない場合は、このソフトウェアを実<br>行したり保存したりしないでください。<mark>た決性の取明</mark> ▲ │ 「名前を付けて保存」画面で、保存する場所に「デスクトップ」を指定し、[保存]をクリックします。  $\mathbf{x}$ 名前を付けて保存 ■デスクトップ ▶ - 4 検索 م  $(\ )(\ )$ ファイル名(N): LedPad11411023  $\ddot{}$ ファイルの種類(I): アプリケーション 3 フォルダの参照(B) 保存(S) キャンヤル г

ファイルのダウンロードが開始されます。

5 | ダウンロードが完了したら、「ダウンロードの完了」画面が表示されるので[閉じる]をクリックします。

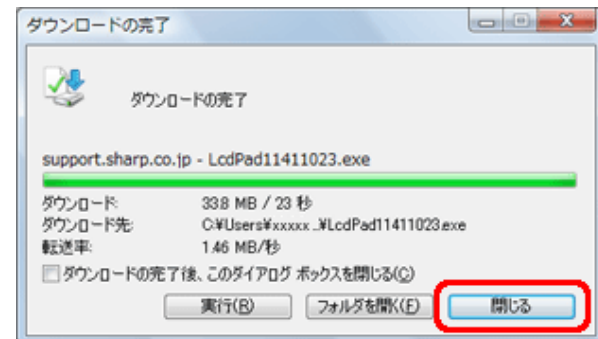

6 デスクトップに「LcdPad11411023.exe」ファイルがあることを確認します。

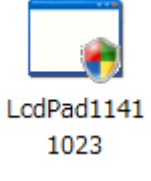

日補足

お使いのパソコンの設定によって、ファイルの拡張子(.exe)は表示されない場合があります。

#### 「SHARP Fn キードライバ」 1.0.2.11 のダウンロード

1 以下のダウンロードページにアクセスします。 http://www.sharp.co.jp/support/mebius/spec/download/pc\_nj70a/sw03.html (「セキュリティの警告」画面が表示された場合は[許可]をクリックしてください。)

ダウンロードファイル : fnkey10211.EXE (自己解凍形式ファイル/889KB)

2 使用許諾について表示されますので、内容を確認し[同意する]をクリックします。

#### ■使用許諾

このソフトウェアのご使用に当たっては、以下の内容にご了承の上、ご利用ください。

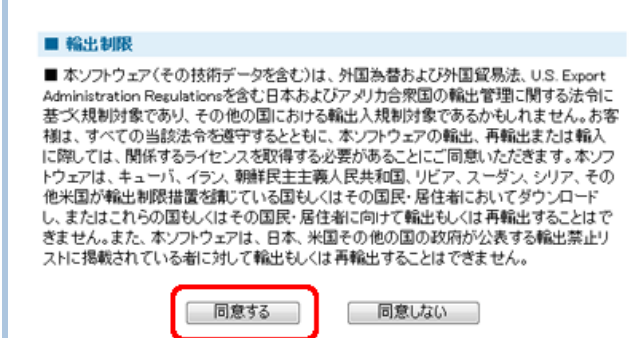

3 「ファイルのダウンロード」画面で[保存]をクリックします。

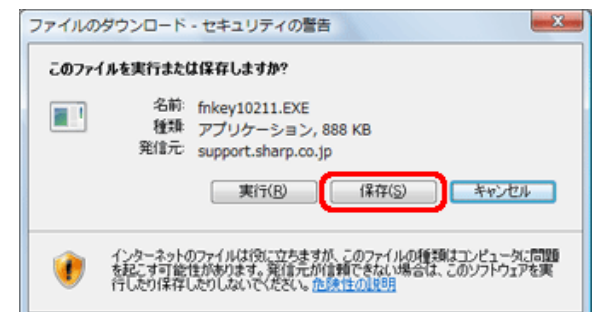

▲ 「名前を付けて保存」画面で、「デスクトップ」を指定し、[保存]をクリックします。

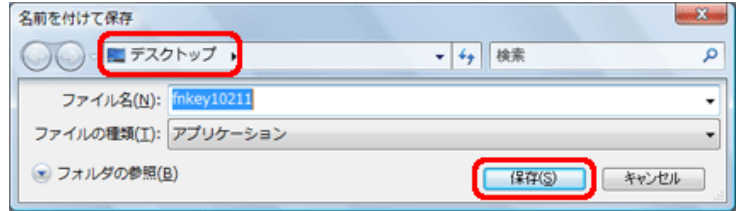

ファイルのダウンロードが開始されます。

5 ダウンロードが完了したら、「ダウンロードの完了」画面が表示されるので[閉じる]をクリックします。

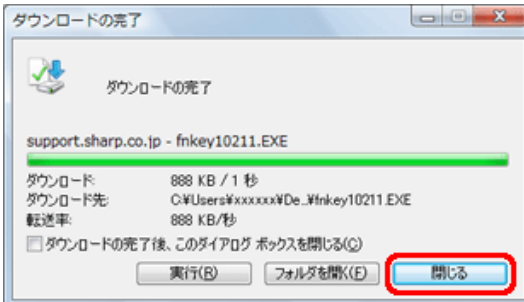

6 デスクトップに「fnkey10211.EXE」ファイルがあることを確認し、ファイルをダブルクリックします。

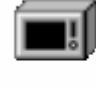

fnkey10211

# [四補足]

お使いのパソコンの設定によって、ファイルの拡張子(.exe)は表示されない場合があります。

7 セキュリティの警告画面が表示されたら、[実行]をクリックします。

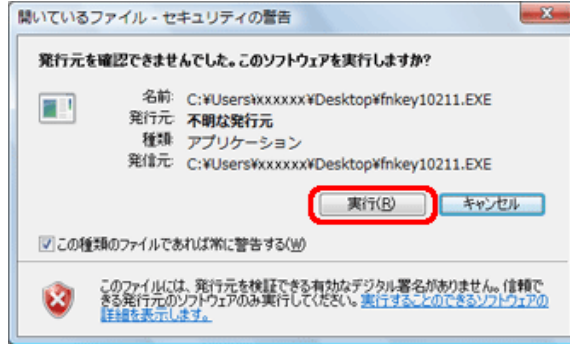

8 「LZH 自己解凍書庫」画面で、[OK]をクリックします。

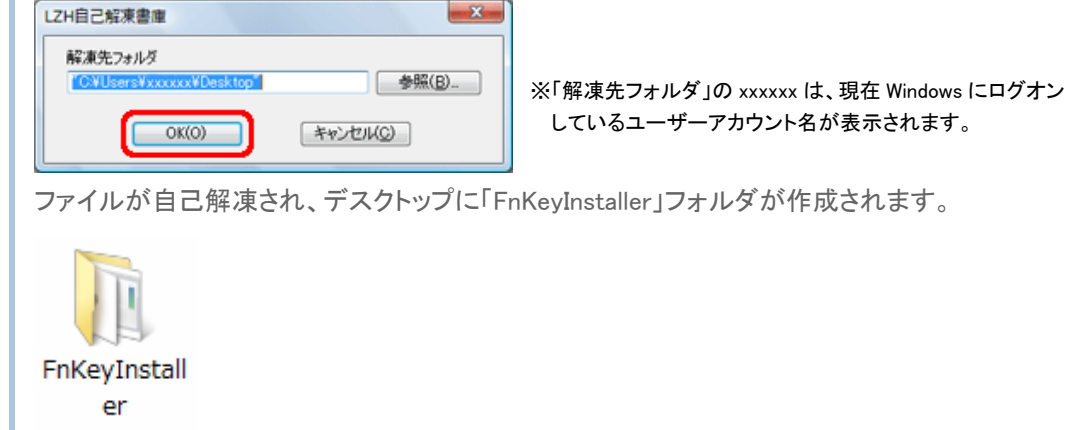

#### 注意事項

- ・ 開始前に、必要なデータは保存し、起動しているすべてのアプリケーションを終了してください。
- ・ アップデートの前には必ず AC アダプターを接続し、念のためバッテリを満充電にしてください。
- ・ ダウンロードしたファイルおよび解凍して作成されたフォルダがデスクトップに存在することを確認してください。
- ・ アップデートの際は、アップデートファイルをダウンロードしたときと同じユーザーアカウントで Windows にログオ ンしてください。また他のユーザーアカウントはログオンしていない状態にしてください。
- ・ 周辺機器、通信ケーブルなどは取り外してください。

```
「SHARP 液晶パッドアプリケーション」1.0.23 および「SHARP 液晶パッドファームウェア」1.141 へのアップデート
```
1 デスクトップ上の「LcdPad11411023.exe コファイルをダブルクリックします。

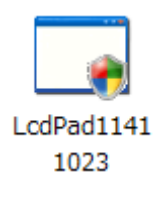

#### 【四補足】

お使いのパソコンの設定によって、ファイルの拡張子(.exe)は表示されない場合があります。

2 「ユーザーアカウント制御」画面が表示された場合は、「続行]をクリックします。

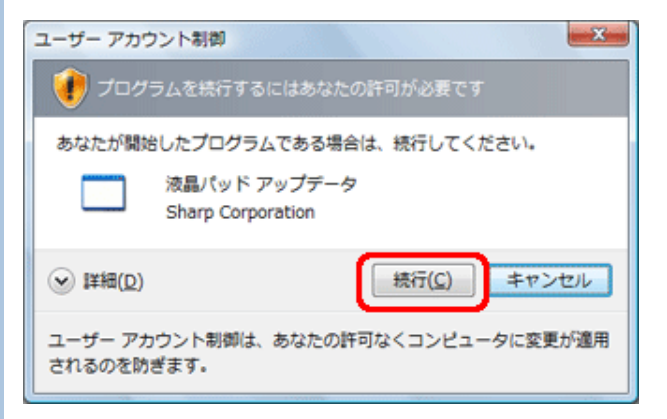

3 【はい】をクリックします。

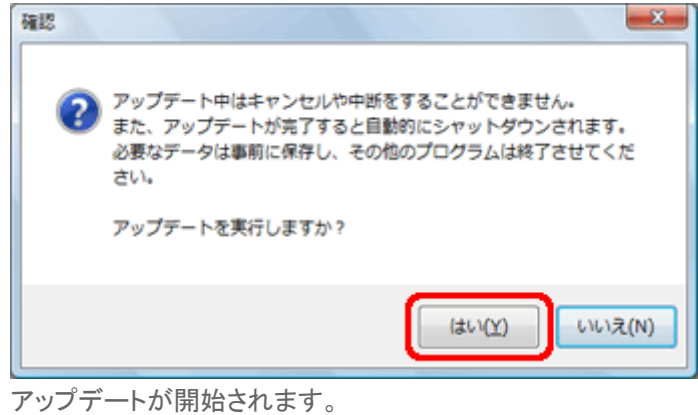

#### 日注意

アップデートが完了するまでは、絶対に電源を切ったり、液晶パッドやキーを押したりしないでください。

4 │ 完了すると「アップデートに成功しました。」と表示されるので、[終了]をクリックします。

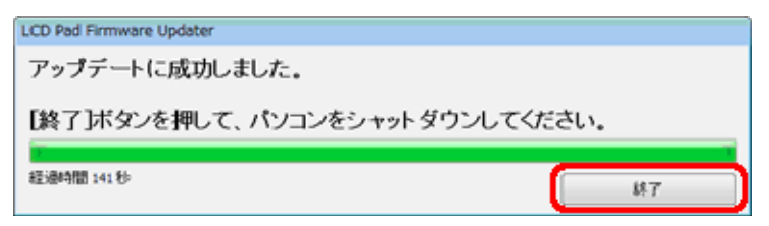

5 [OK]をクリックします。

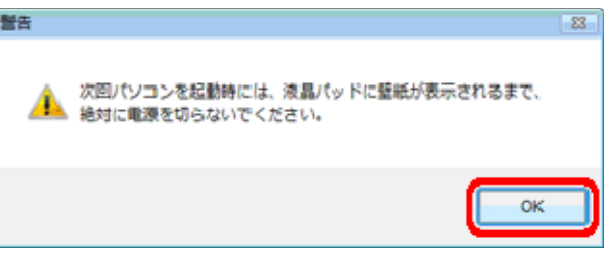

パソコンが自動的にシャットダウンされます。

6 パソコンの電源が切れて 10 秒以上たってから、電源ボタンを押してパソコンの電源をいれます。 パソコンが起動します。液晶パッドに壁紙が表示されたらアップデートは完了です。

11 洋意 通常の起動より時間がかかります。液晶パッドに壁紙が表示されるまでは、絶対に電源を切らないでく ださい。

以上で「SHARP 液晶パッドアプリケーション」と「SHARP 液晶パッドファームウェア」のアップデートは完了です。 アップデート後は、現在のバージョン確認方法に従って、バージョンが下記であることを確認してください。

・SHARP 液晶パッドファームウェア:1.141(1.141-1140-1140-1130)

・SHARP 液晶パッドアプリケーション:1.0.23

「SHARP Fn キードライバ」1.0.2.11 へのアップデート

# 日注意

「SHARP Fn キードライバ」を削除した後は、新しいドライバのインストールが完了するまで、[Fn]キーとファン クションキーを使った操作は機能しませんのでご注意ください。

[Fn]キーを使った操作:ワイヤレス LAN アンテナの有効/無効の切り替え([Fn]+[F1])、Bluetooth 機能の 有効/無効の切り替え([Fn]+[F2])、音量を下げる/上げる([Fn]+[F3]/[F4])、内 蔵ディスプレイを暗くする/明るくする([Fn]+[F6]/[F7]) など。

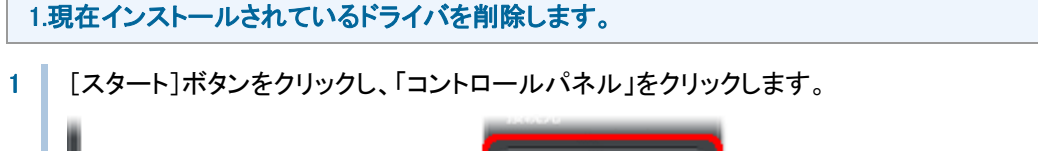

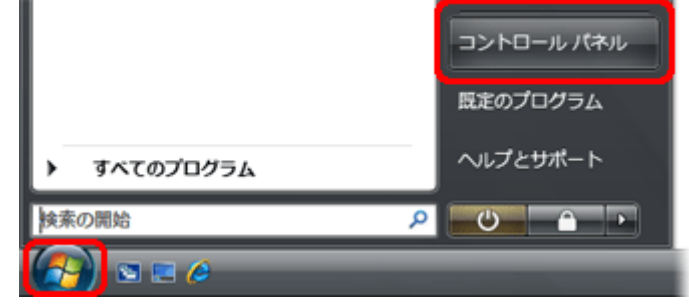

コントロールパネルが表示されます。

2 「プログラムのアンインストール」をクリックします。

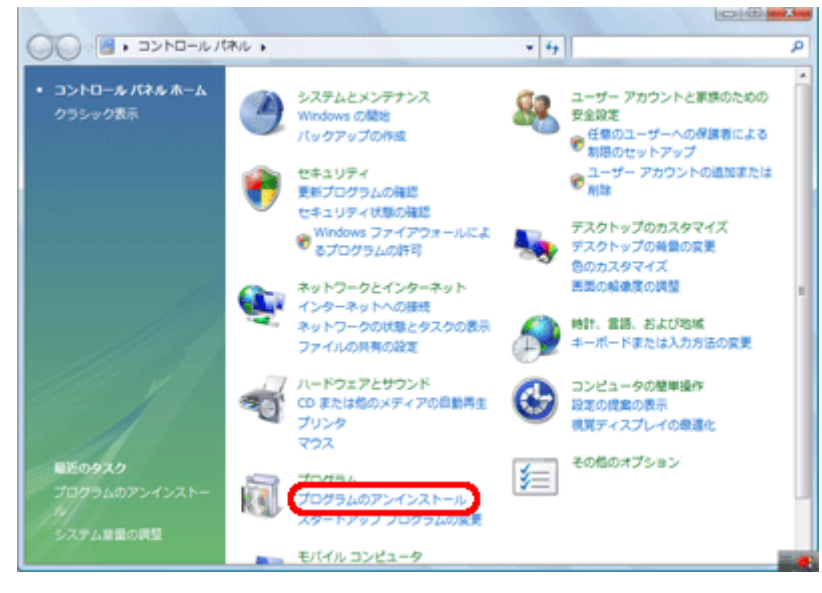

# 日補足

コントロールパネルをクラシック表示にしている場合は、「プログラムと機能」をダブルクリックします。

3 プログラムの一覧から「SHARP Fnキー ドライバ」をクリックして選択し、「アンインストール」をクリックし ます。

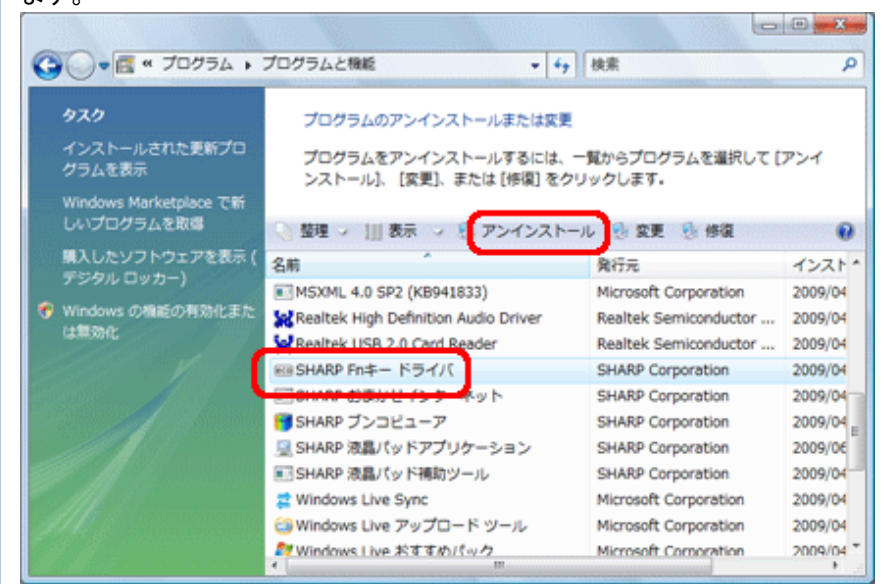

4 | [はい]をクリックします。

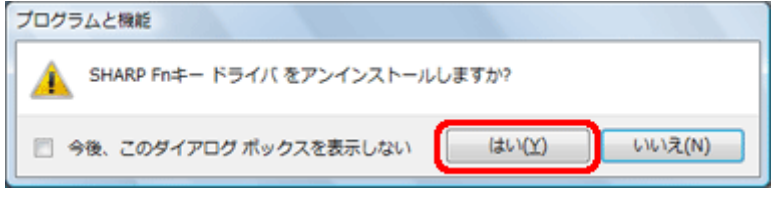

ドライバのアンインストールが開始されます。

5 「ユーザーアカウント制御」画面が表示された場合は、「許可」をクリックします。

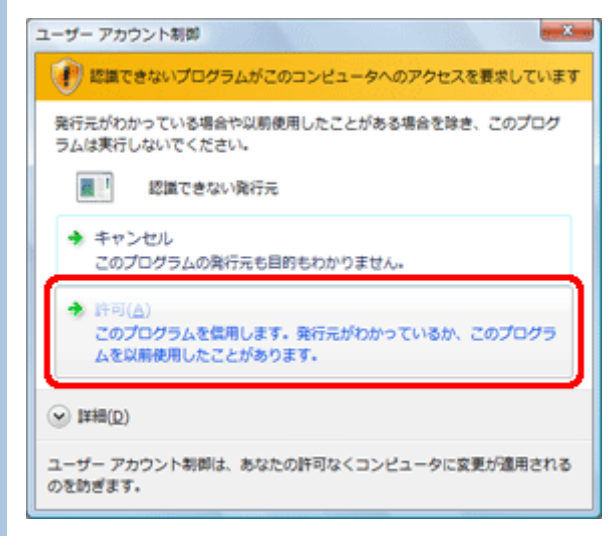

### 6 [OK]をクリックします。

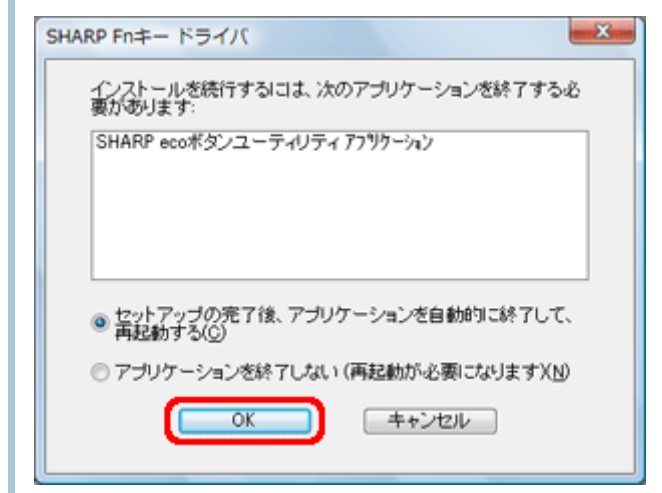

7 | [はい]をクリックします。

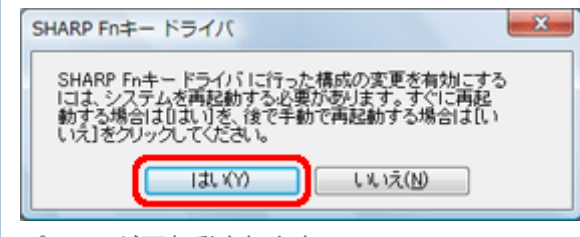

パソコンが再起動されます。

8 再起動後、「これらの変更を適用するにはコンピュータを再起動する必要があります。・・・」と表示される ので、[今すぐ再起動する]をクリックします。

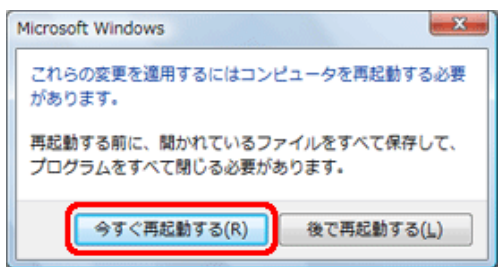

再度、パソコンが再起動されます。

# 日補足

「新しいハードウェアが見つかりました」画面が表示された場合は、[キャンセル]をクリックしてください。

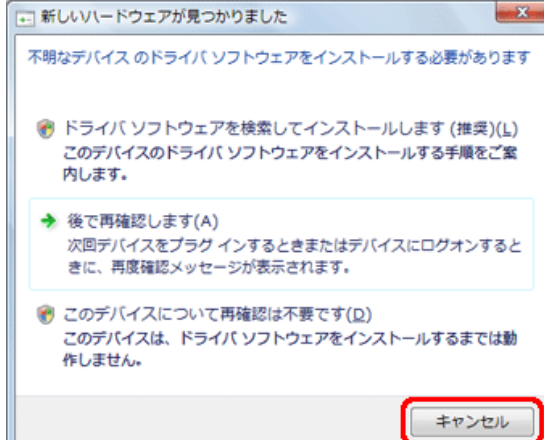

# 2.新しいドライバをインストールします。

1 | 再起動後、デスクトップ上の「FnKeyInstaller」フォルダをダブルクリックします。

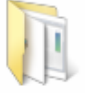

#### FnKeyInstall

 $er$ 

「FnKeyInstaller」フォルダの内容が表示されます。

# 日補足

「新しいハードウェアが見つかりました」画面が表示された場合は、[キャンセル]をクリックしてください。

**100 X 100** 

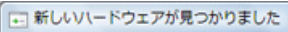

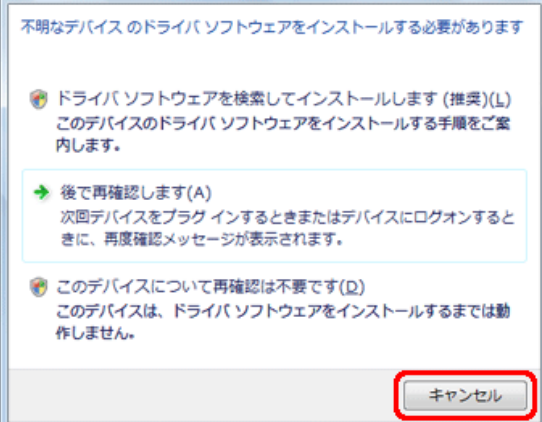

- 
- 2 「setup.exe」ファイルをダブルクリックします。

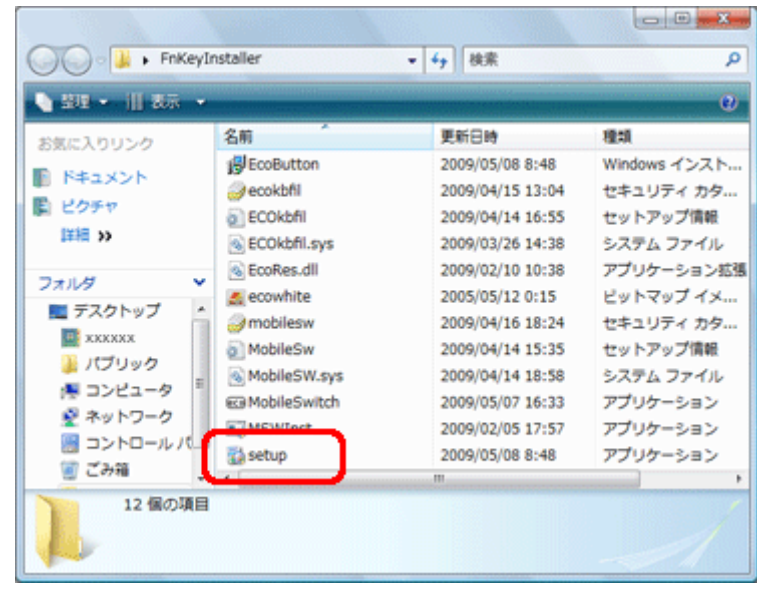

# 日補足]

お使いのパソコンの設定によって、ファイルの拡張子(.exe)は表示されない場合があります。

3 「ユーザーアカウント制御」画面が表示された場合は、「許可」をクリックします。

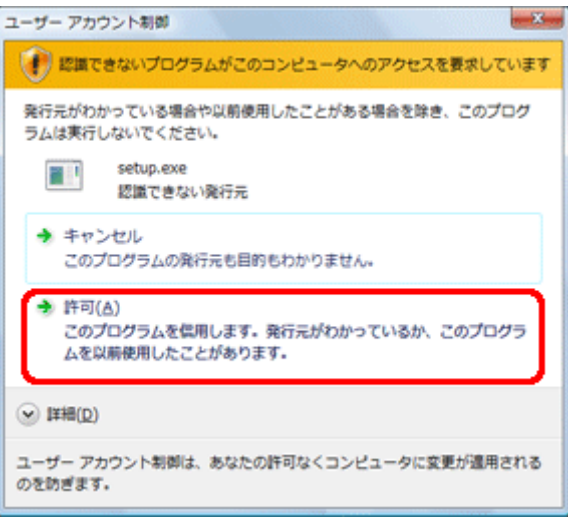

### 4 【次へ】をクリックします。

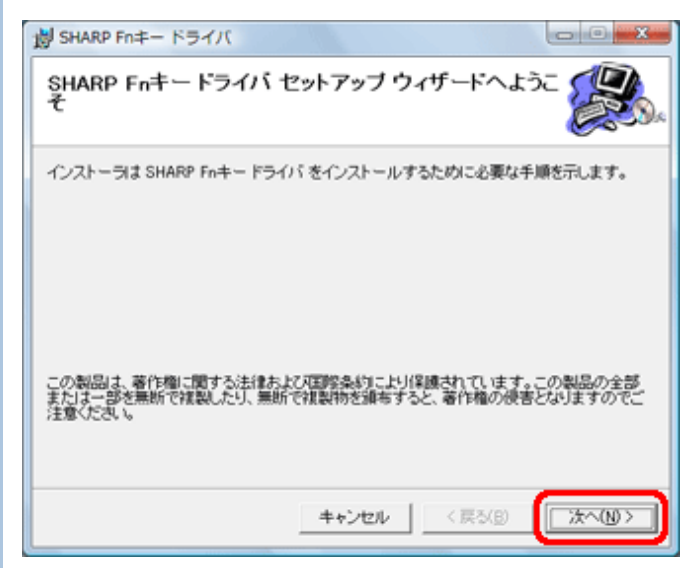

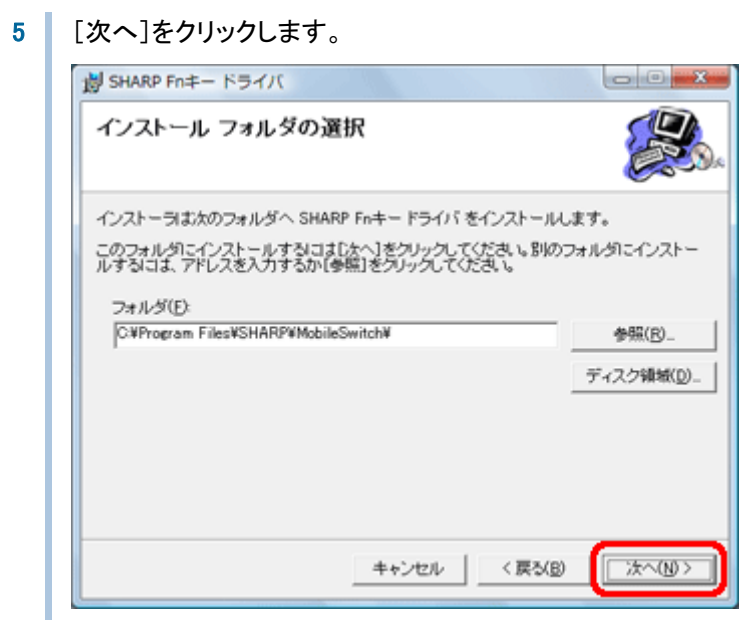

## 6 【次へ】をクリックします。

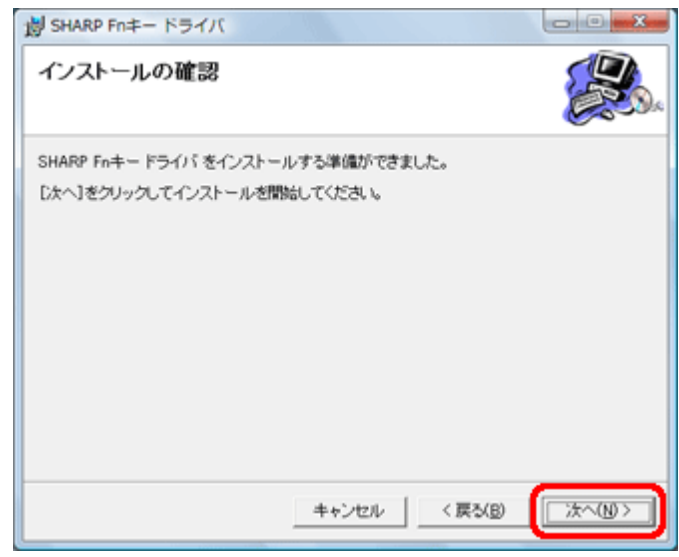

ドライバのインストールが開始されます。

7 | 完了すると「インストールが完了しました。」と表示されるので、[閉じる]をクリックします。

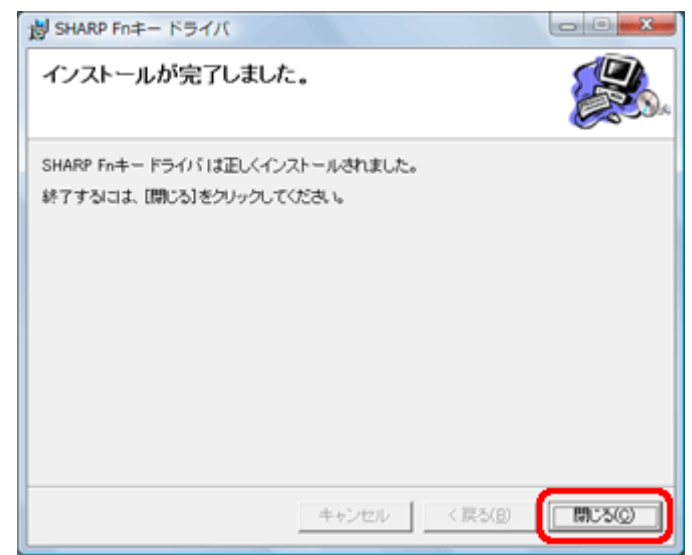

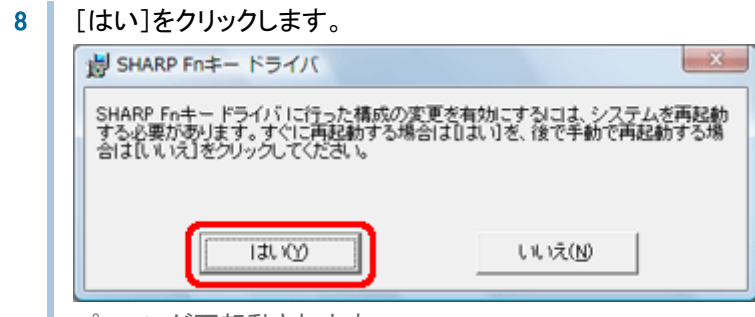

パソコンが再起動されます。

以上で「SHARP Fn キードライバ」のアップデートは完了です。アップデート後は、現在のバージョン確認方法に従 って、バージョンが下記であることを確認してください。

 $\cdot$ 1.0.2.11

### アップデートファイルの削除

アップデートに使用した以下のファイルおよびフォルダは、アップデートが完了すれば不要ですのでデスクトップから 削除してください。

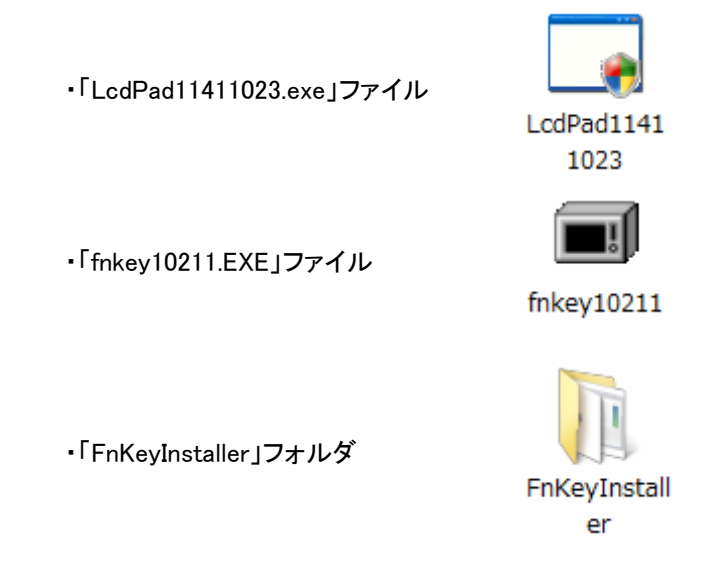

[四補足] お使いのパソコンの設定によって、ファイルの拡張子は表示されない場合があります。